2020 年广州教育学会优秀教育科研成果申报操作说明

# (申报人员使用)

注:**a)** 浏览器要求:谷歌浏览器,其它浏览器可能存在不兼容情况。

### **b)**《成果持有者承诺书》模板请于登录界面下载。

- 1. 登陆广州教育学会网站: <http://gzse.org.cn/> , 点击"成果申报" 按钮打开申报系统。
- 2. 注册(第一次使用需先进行注册)。
- (1) 打开系统后,点击"注册账号"。

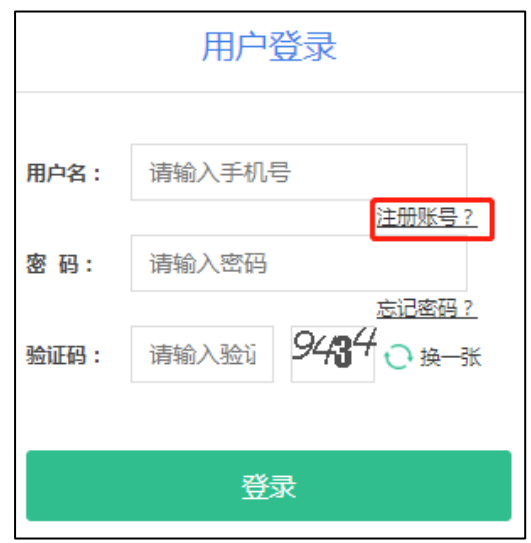

(2) 填写注册信息。

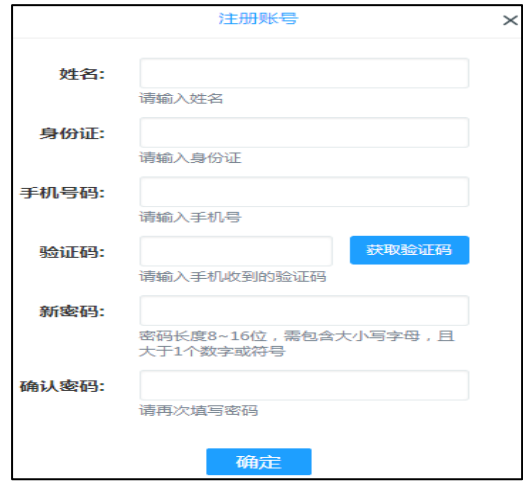

3. 登录。

# 注:用户名为注册时的手机号。

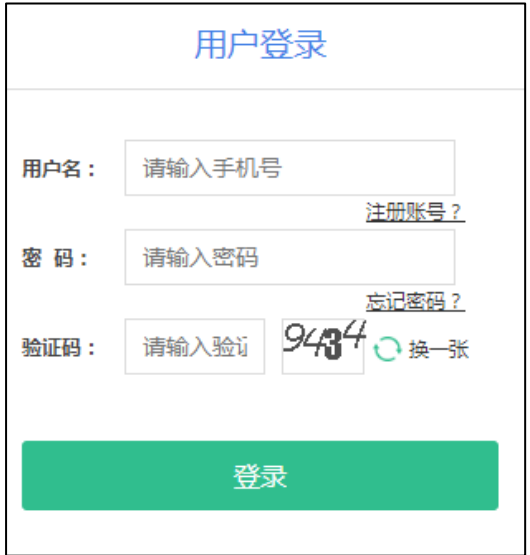

### 4. 选择申报入口

登录后,选择以下入口。

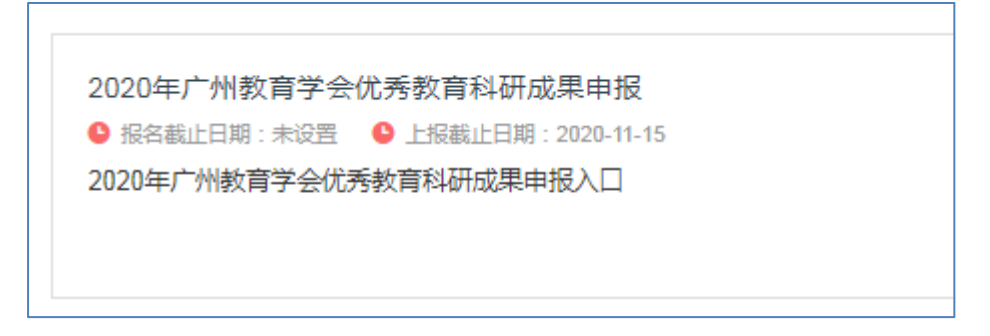

#### 5. 新建

点击左上面的"报名/录入",然后再点击"新建"。

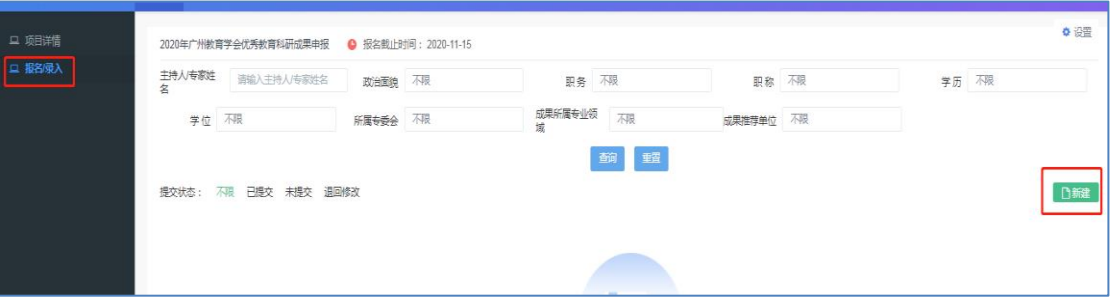

#### 6. 填写信息和上传材料

(注:带\*号的为必填或必上传材料项,材料上传严格按照要求格式上传)。 填写和上传材料过程可以点击下方的"暂存"按钮进行暂存,然后再继 续填写或上传材料,但是填写完成后必须点击下面的"提交申报材料"按钮 进行提交才算完成材料提交。

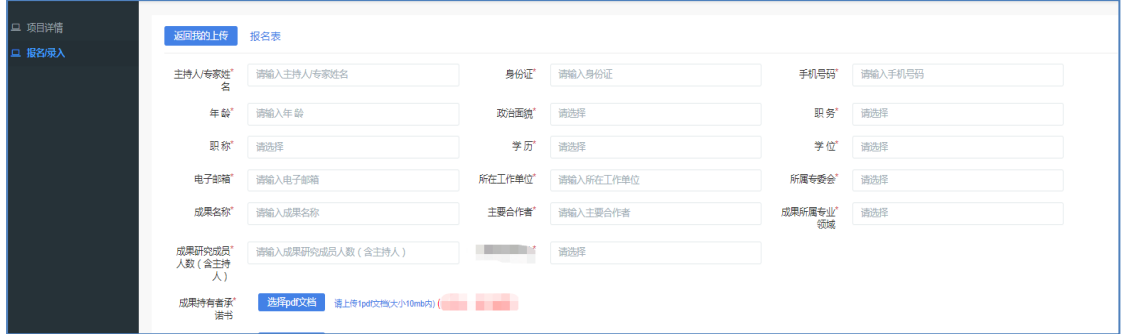

## 7. 查看申报情况

材料提交完成后,返回"报名/录入"主界面可以查看材料上传和审核 等情况。

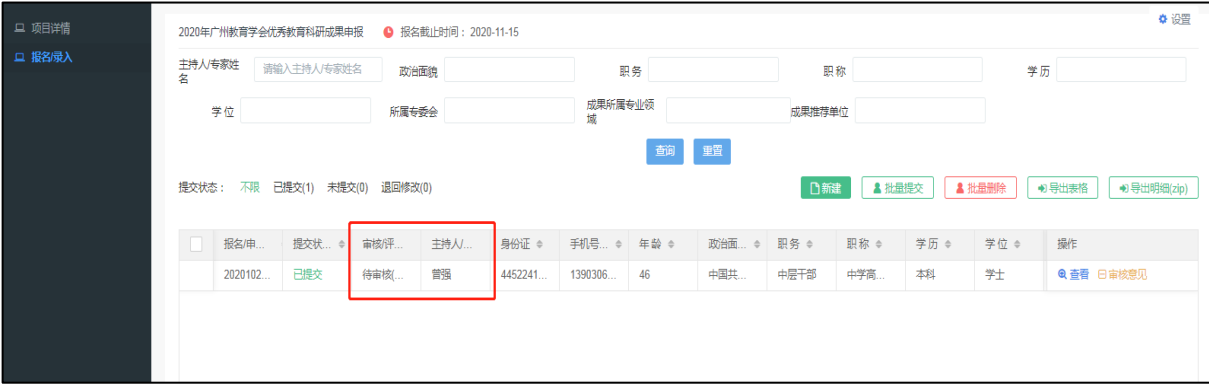